# Microsoft Teams Quick Reference Guide

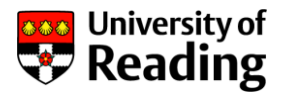

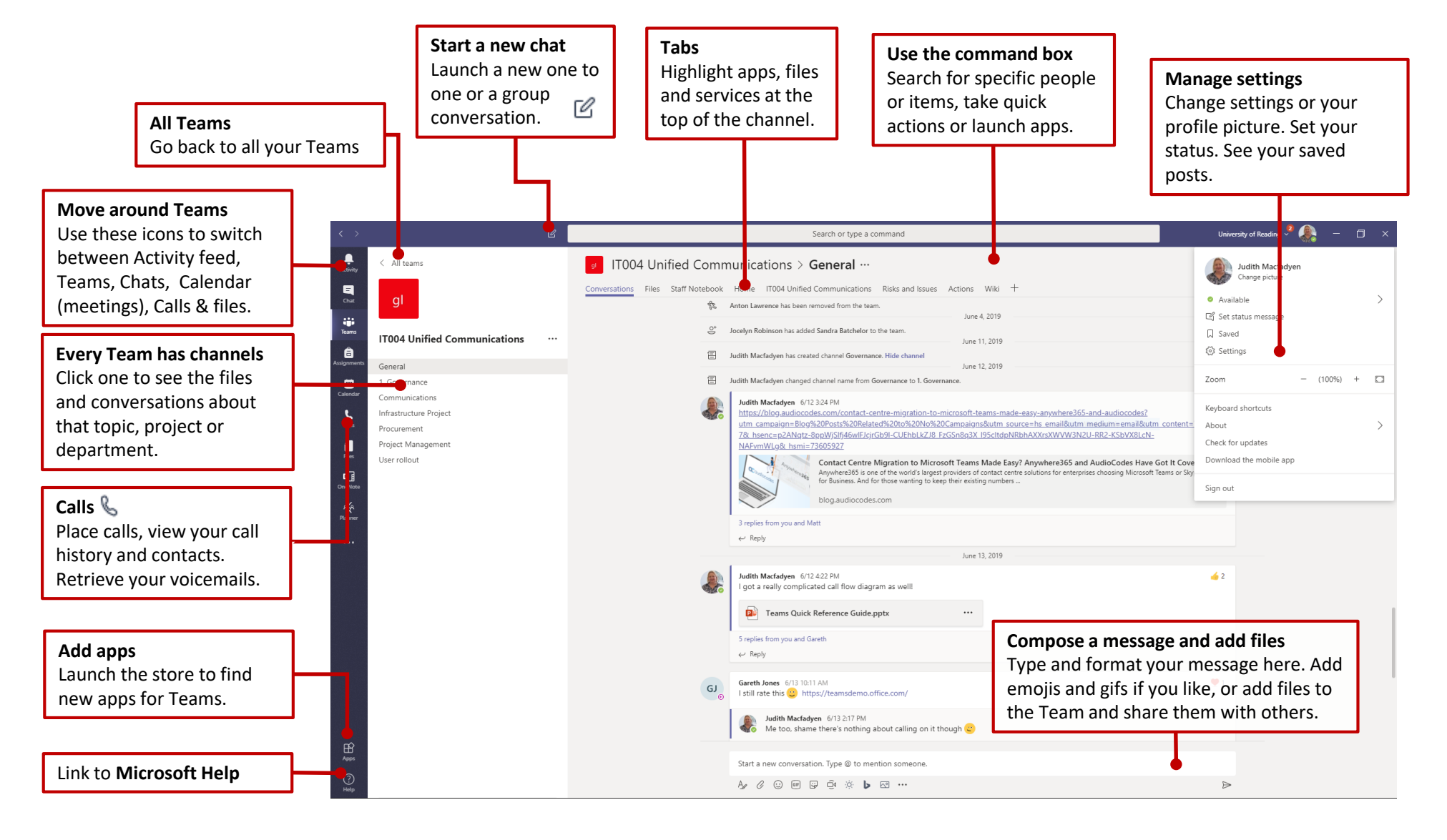

More:<https://www.reading.ac.uk/internal/its/phones/communicating-with-teams.aspx>

## How to…

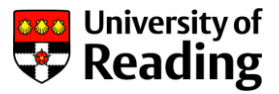

#### **Start a new chat or conversation**

Click the **New Chat** icon  $\mathbb{R}$  at the top of the screen, or right click the **Chat**  $\equiv$  button on the side bar.

Type in the name of the person (or people) you want to chat to.

To: Start typing a name or group

Type your message in the box at the bottom of the screen and then press Send  $\triangleright$ 

Type a new message A Q © @ 要 曲 ※ b @ …  $\triangleright$ 

#### **Chat to Skype for Business users**

Open a **New Chat**  $\mathbb{Z}$  and type in the SfB email address of the person you want to chat to.

The conversation will appear in Teams for you, and Skype for Business for the other person.

#### **Make internal calls**

Type **/call** followed by a name in the Command Box at the top of the screen. Or click the Calls symbol  $\mathbb{C}$ 

#### **Create a meeting with a weblink (Outlook)**

Open **Outlook** and switch to the calendar view.

#### Click **New Teams Meeting**.

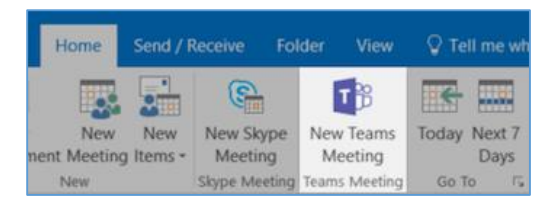

### **Create a meeting (Teams)**

Click **Calendar**  $\boxplus$  on the left hand side bar.

Click **+ New Meeting** at the top right of the page.

 $+$  New meeting

#### **Show a presentation or share your screen**

In the Chat screen, click Share  $\Box$ .

This gives you the options of either sharing your whole screen, or a specific window or document.

You can do the same in a Call as well.

More: <https://www.reading.ac.uk/internal/its/phones/communicating-with-teams.aspx>